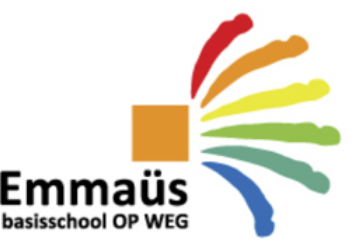

**Brouwerijstraat 28** tel. 09 336 00 00 Maria-Middelareslaan 5 9880 Aalter

emmausbasis@op-weg.net emmausbasisschool.op-weg.be

### **Account Smartschool en schoolcommunicatie**

Beste ouder

We hebben voor jullie een account aangemaakt en leggen je graag uit hoe je toegang tot het platform krijgt. We hebben het account van de leerling en van de ouder(s) gekoppeld aan het emailadres dat bij ons op school gekend is (doorgegeven bij de inschrijving van uw kind(eren)).

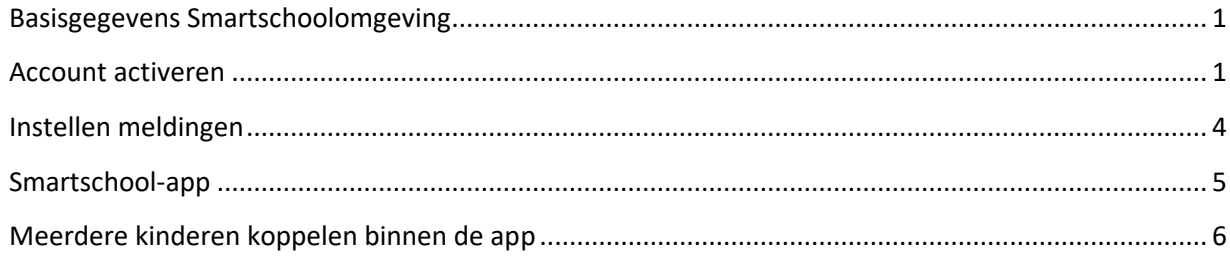

------------------------

## <span id="page-0-0"></span>**Basisgegevens Smartschoolomgeving**

- − Schoolplatform: emmausbasis.smartschool.be
- − Gebruikersnaam: voornaam.achternaam (kind)
- − Wachtwoord: bij eerste inlog druk je op "wachtwoord vergeten" (zie hierboven), anders geef je hier het zelf gekozen wachtwoord in.

## <span id="page-0-1"></span>**Account activeren**

1. Surf naar: [https://emmausbasis.smartschool.be](https://emmausbasis.smartschool.be/) U komt op het volgende inlogscherm:

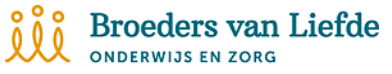

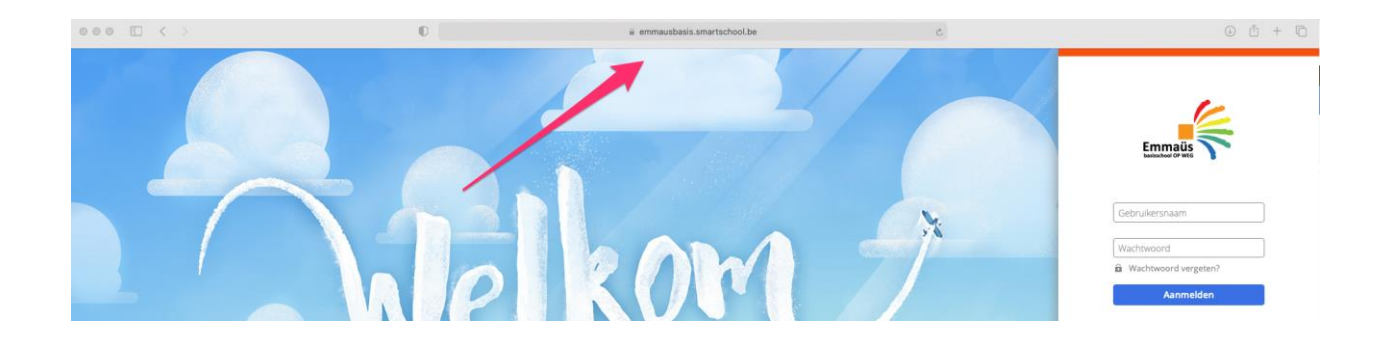

2. Om de eerste keer op het platform toegang te krijgen, selecteert u in het inlogscherm de optie **'wachtwoord vergeten'**.

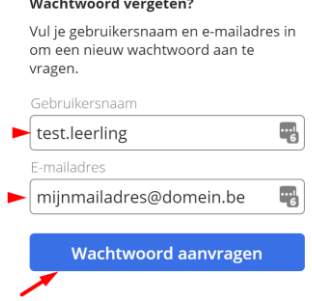

- 3. OPGELET: De gebruikersnaam die u als ouder moet gebruiken is **de naam van uw kind(eren). De gebruikersnaam is 'voornaam.familienaam'.**
	- Er zitten geen leestekens in de gebruikersnaam. Voorbeeld: leerling Hélène-Marie D'hooge heeft gebruikersnaam: helenemarie.dhooge
	- Vergeet de punt niet tussen de voor- en familienaam
- 4. Geef bij 'e-mailadres' uw persoonlijk mailadres in (doorgegeven aan de school)
- 5. Je ontvangt een mail met instructies om een wachtwoord naar keuze aan te maken. Je kan niet hetzelfde wachtwoord als je partner kiezen.

Ontvang je geen mail? Heb even geduld en controleer voor de zekerheid uw 'ongewenste post'. Indien je mailadres bij ons niet gekend is, geef dit best door via: emmausbasis@op-weg.net met vermelding van de naam van uw kind.

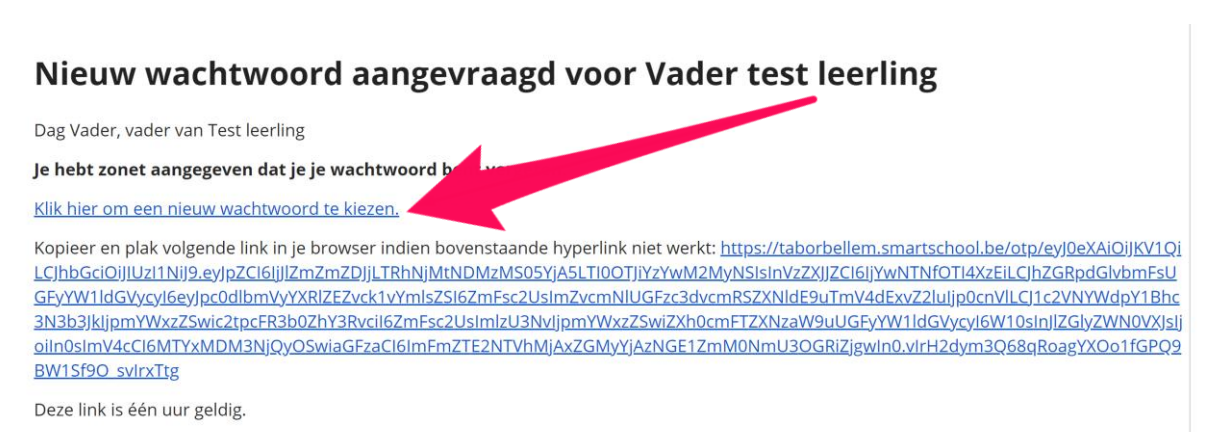

Heb je dit nieuw wachtwoord niet zelf aangevraagd?

6. Bekijk de gebruikersovereenkomst:

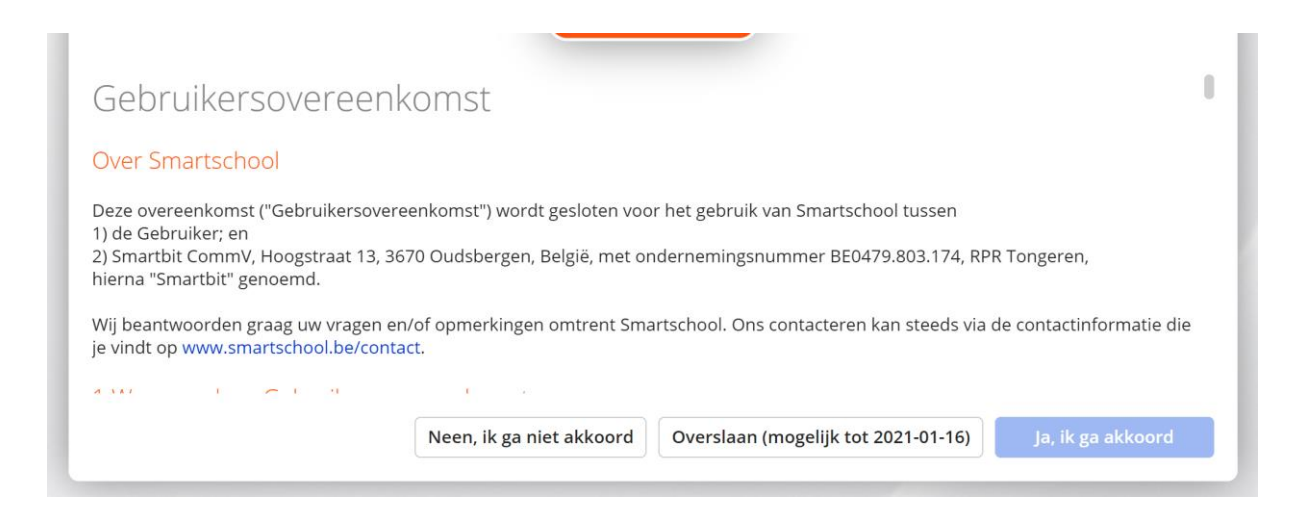

7. Vul je gekozen wachtwoord, twee keer in en bevestig.

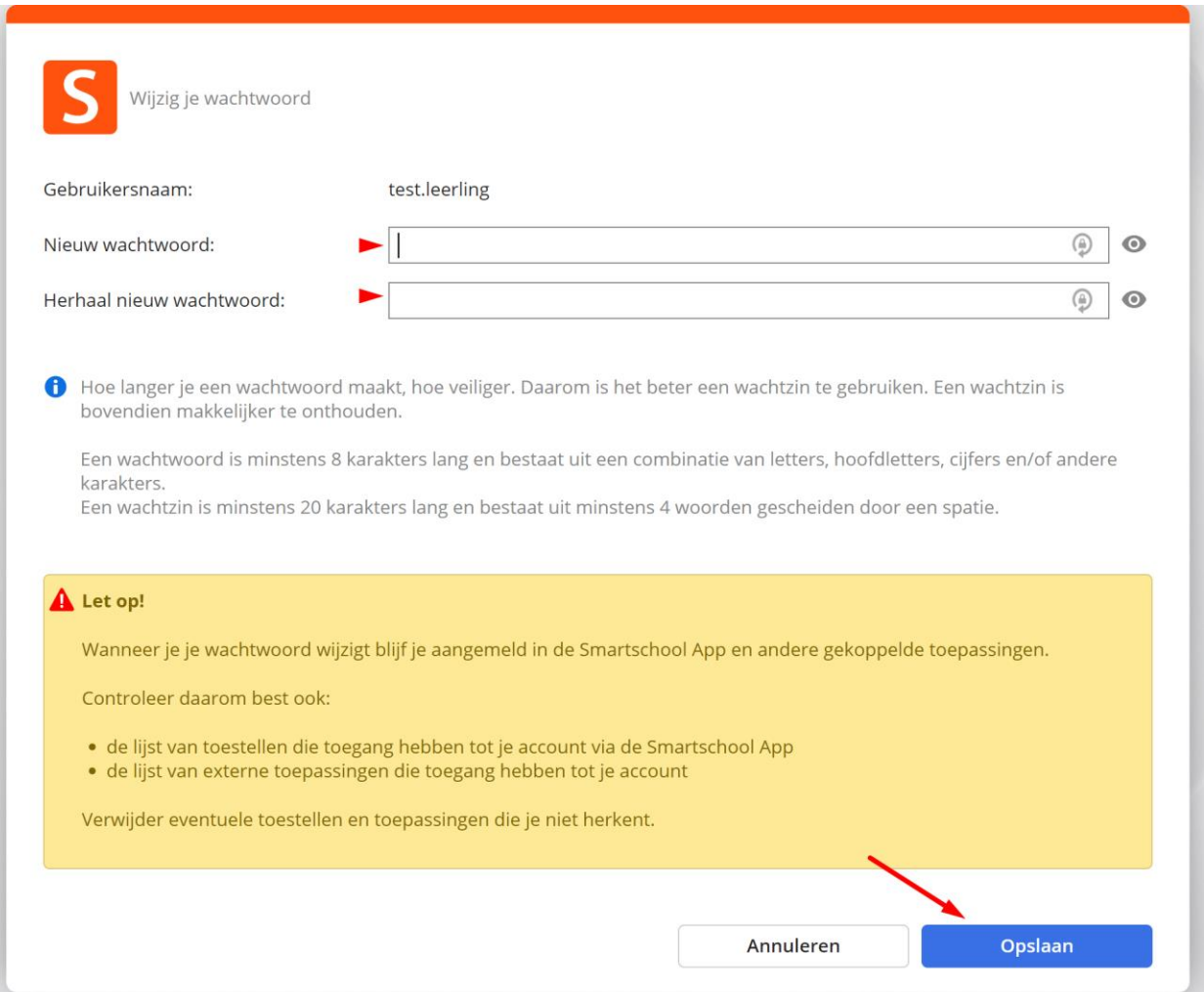

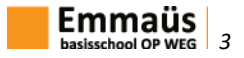

#### 8. Bevestig je mailadres

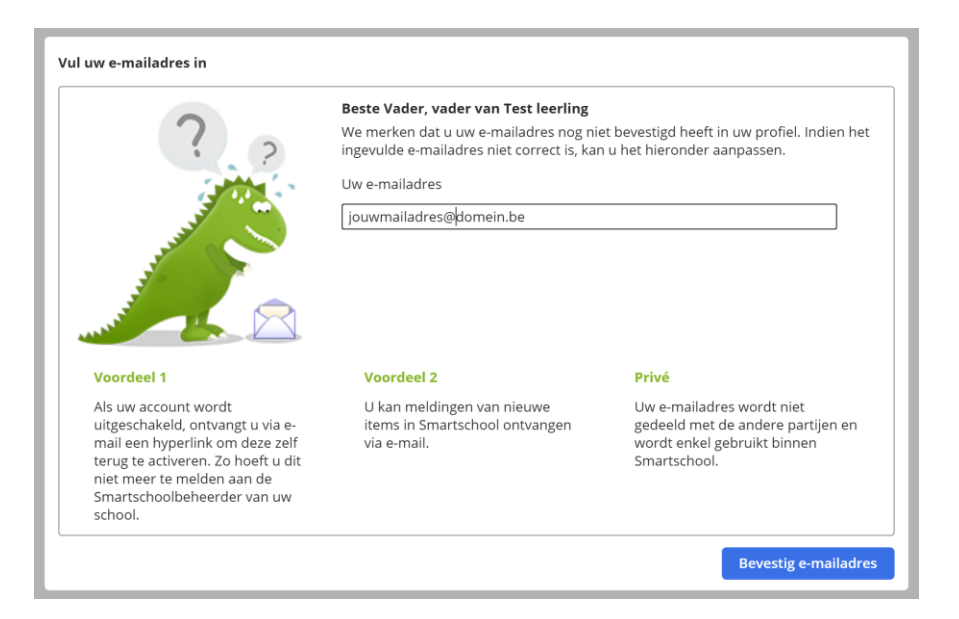

9. Ga naar je mail en bevestig door te klikken op 'bevestig mail'.

#### Hoe bevestig je dit e-mailadres?

1. Klik op deze link om je e-mailadres te bevestigen. 2. Meld je aan in Smartschool indien dat nog niet is gebeurd.

Indien je dit niet doet zal Smartschool bij je volgende aanmelding opnieuw vragen om je e-mailadres te bevestigen.

#### Herken je bovenstaande gegevens niet?

Zegt bovenstaande informatie je niets en vermoed je dat iemand anders jouw e-mailadres heeft ingevuld? In dat geval mag je deze e-mail gewoon negeren.

Met vriendelijke groeten Smartschool

> **Aanmelden op Smartschool**

10. U kan nu aanmelden op het platform van onze school.

## <span id="page-3-0"></span>**Instellen meldingen**

### **Instellingen meldingenbeheer**

Meldingen zijn korte berichten die je op de hoogte brengen van veranderingen in jouw Smartschool-omgeving. Het goed instellen van je meldingen is essentieel om zowel geen informatie te missen, maar ook om niet te worden overstelpt met meldingen over nieuwigheden.

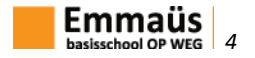

Als je ben ingelogd, klik op je naam linksboven. Kies daarvoor de optie 'instellingen berichtgeving'.

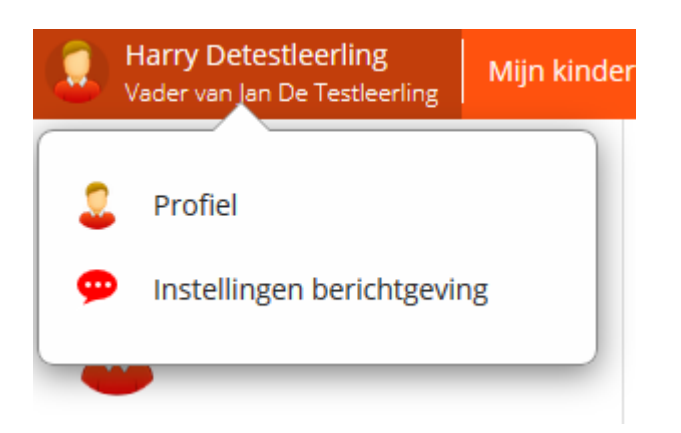

# <span id="page-4-0"></span>**Smartschool-app**

Smartschool heeft een uitstekende **smartphone-app** en is aan te raden. Deze kunt u gewoon terugvinden in de Appstore of Google Playstore.

Gebruik de volgende gegevens:

- − Schoolplatform: emmausbasis.smartschool.be
- − Gebruikersnaam: voornaam.achternaam
- − Wachtwoord: bij eerste inlog druk je op "wachtwoord vergeten" (zie hierboven), anders geef je hier het zelf gekozen wachtwoord in.

Stel ook bovenaan eerst in op welke momenten uw meldingen via de app wil ontvangen. Dit kunt u zelf kiezen.

Vink 'beperkt berichtgeving' aan. Dit zorgt ervoor dat u geen app-meldingen ontvangt als u ingelogd bent op de pc.

u kan ook instellen van welke actie u op de hoogte wil worden gebracht. U op de hoogte brengen kan op drie manieren:

- een melding in de browser (u ziet een pop-upvenster op je pc)
- een melding in de Smartschool app
- een email (u krijgt een email op uw geregistreerde adres)

Standaard staat alles ingeschakeld. Hierdoor krijgt u heel veel meldingen en mails. Om de meldingen uit te schakelen:

Deactiveer alle meldingen door in de 3 kolommen op het icoontje in de hoofding te klikken.

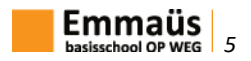

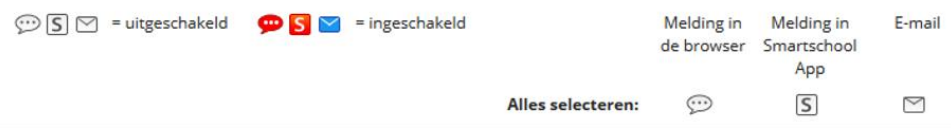

Activeer nu alle functies waarvoor je een melding wil ontvangen door bij de individuele delen het icoontje aan te klikken.

# <span id="page-5-0"></span>**Meerdere kinderen koppelen binnen de app**

Binnen de app kan je makkelijk meerdere kinderen van het gezin koppelen. Log eerst één kind in.

Druk dan op de 3 streepjes bovenaan

Klik onderaan bij 'Instellingen' op Accounts beheren

Druk bovenaan op het witte + -teken

Voeg het volgende kind toe.

Op deze manier kan u makkelijk wisselen tussen verschillende accounts, zonder telkens opnieuw te moeten inloggen.

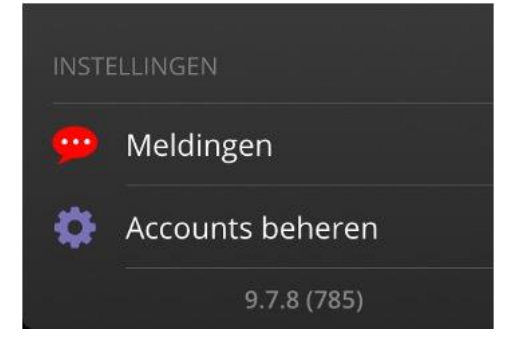

## **Hulp nodig?**

Indien u problemen heeft, kan u ons bereiken via emmausbasis@op-weg.net

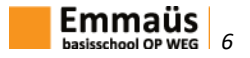